# **SUBMIT A PERMIT REQUEST ON DEVHUB DEVELOPMENT HUB PDX**

### INTRODUCTION

The City of Portland and Bureau of Development Services (BDS) are pleased to accept permit requests and applications through the Development Hub (DevHub) self-serve website. These instructions explain how to request a building permit that requires plan review through DevHub.

If you run into an issue and need assistance from city staff, please call the DevHub Help Line at (503) 823-1304.

### GETTING STARTED

Your permit request must meet all minimum submittal requirements before it will be accepted for processing. It's a good idea to review submittal requirements online as you prepare your submittal package. Make sure you have all required documents for the type of request you plan to submit, and that you're following submittal guidelines. Before getting started in DevHub, gather your permit request and application materials and save them to your computer so you can easily find them for upload.

To view Minimum Submittal Requirements, [click here.](https://www.portland.gov/bds/development-permit-process/step-3-what-you-need)

Once you have all everything you need to submit your request, navigate to <devhub.portlandoregon.gov> to get started on your submission.

### FIRST THINGS FIRST: LOG INTO DEVHUB

Open your browser, go to<devhub.portlandoregon.gov> and log in. (For information on changing your DevHub email, go to the FAQ at the end of this document.)

#### If you already have a DevHub account:

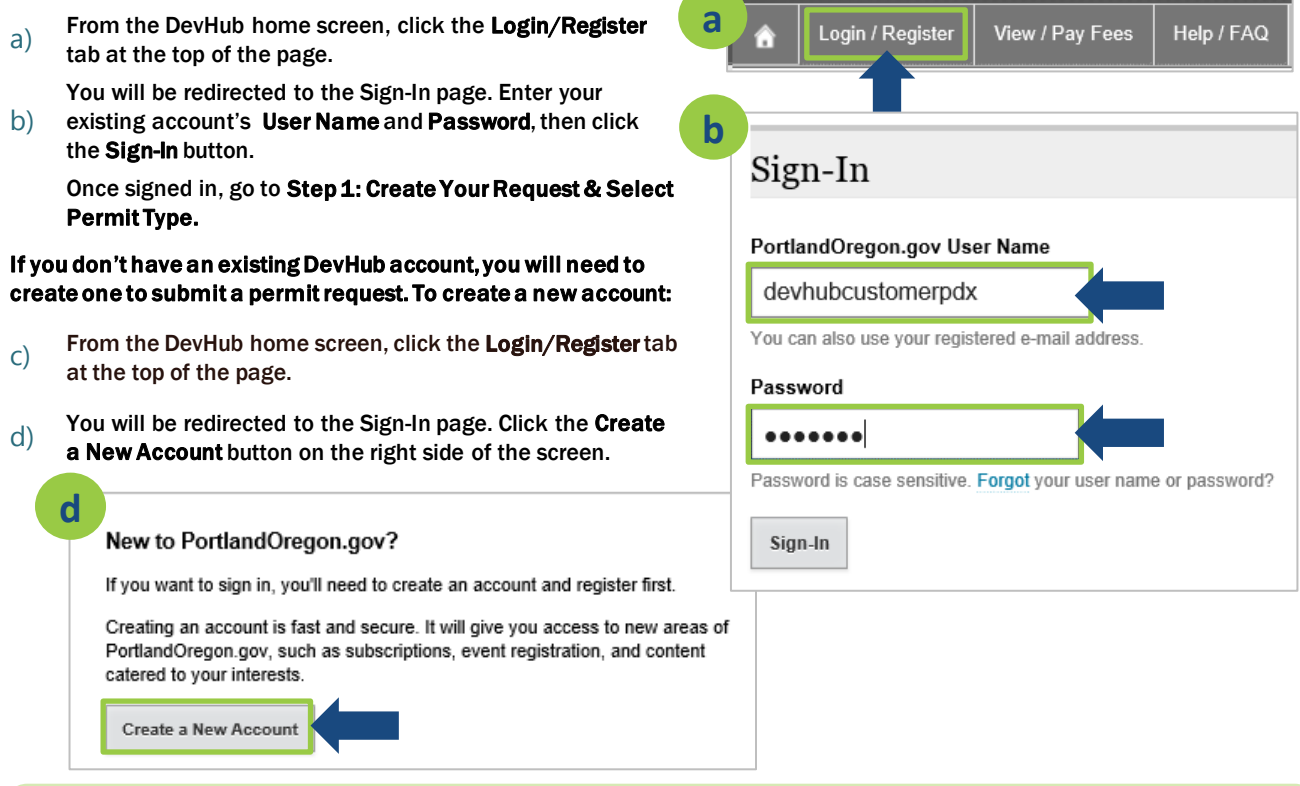

*To access instructions on how to apply for and pay for simple permits without plan review, please reference the Rapid Start User Guide for [BDS Trade Permits,](http://www.portlandoregon.gov/bds/article/735597) or [Urban Forestry Permits.](http://www.portlandoregon.gov/bds/article/735608) For information on how pay fees on DevHub, see the [How to Pay Fees](https://www.portland.gov/sites/default/files/2020-06/devhub_howtopayfees_5.13.2020.pdf) guide.*

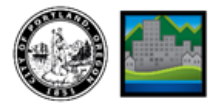

### FIRST THINGS FIRST: LOG INTO DEV HUB, CONTINUED

- $e)$  You will be asked if you are a City of Portland Employee. Select Yes or No, and click the Submit button.
- f) The DevHub New Account Form opens. Enter your information into all required fields. To create an account you must provide First Name, Last Name, Email Address, Zip Code, User Name, and Password.

Next, you will be asked to confirm your Portland Online Information. Make sure your First Name, Last Name,

g) Primary Phone Number, Email address, and Zip Code are entered correctly on the screen.

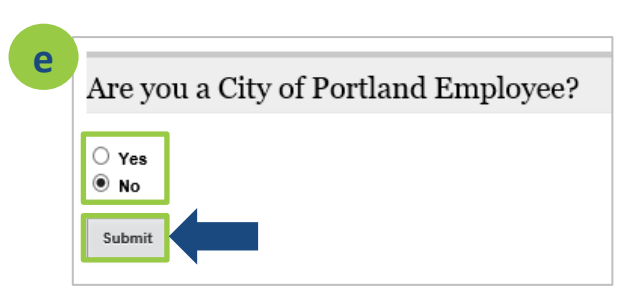

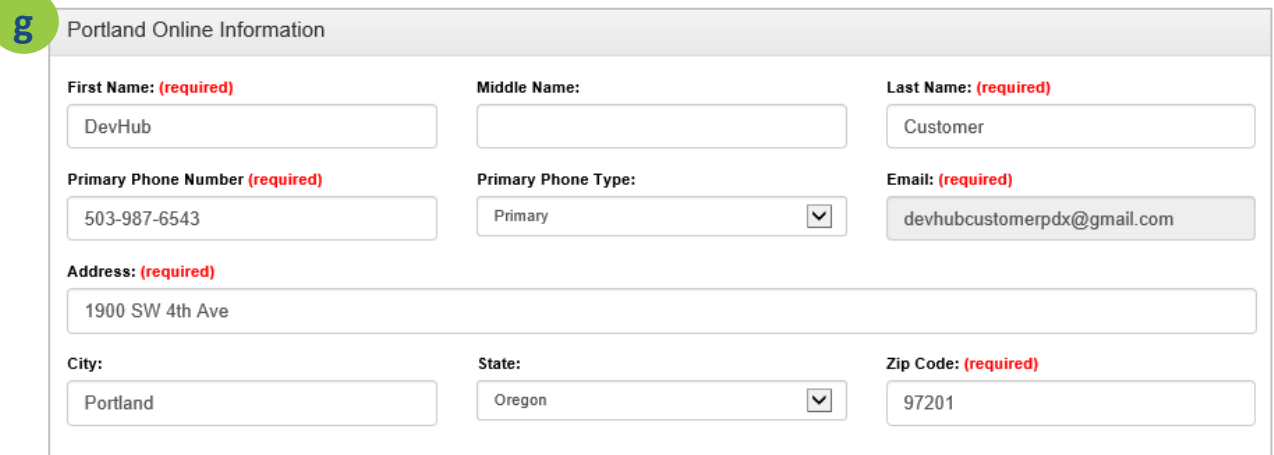

- $|h\rangle$  In the **Portal Information** section, enter your Secondary Phone Number and Phone Type.
- i) Next, select the category that best fits your role on the permit request either a Contractor or a homeowner doing work..
- j) If you are a contractor, please also provide your Organization Name, CCB License #, BCD License #, and BCD Supervising # (if relevant).
- $k$ ) Once you have provided all relevant information, click the **Submit** button. You will see a confirmation screen letting you know that your account has been created. Press the Login button to continue.

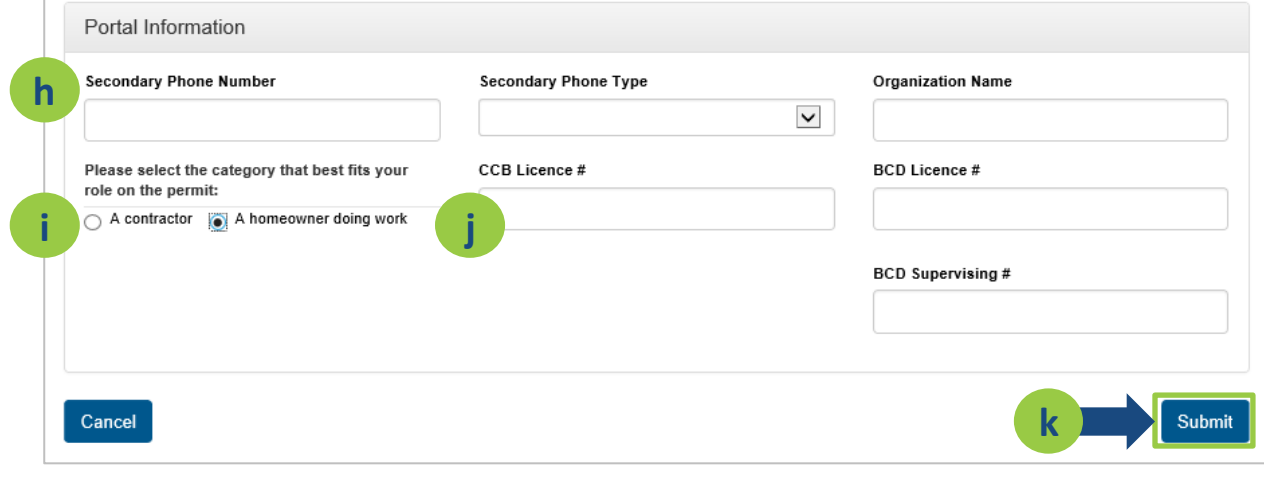

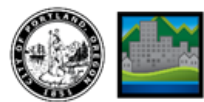

## **STEP 1: CREATE YOUR REQUEST & SELECT PERMIT TYPE**

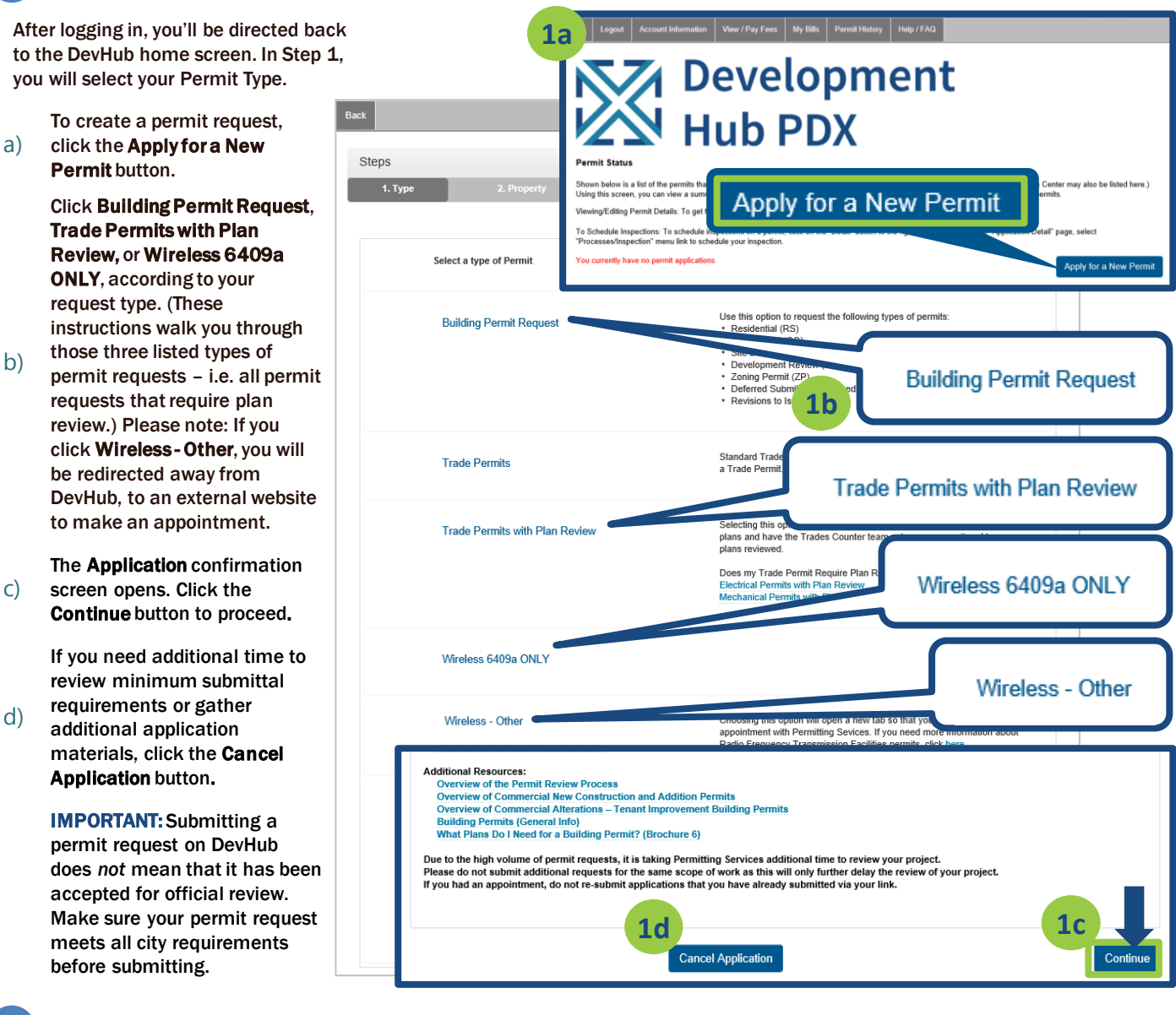

## **2** STEP 2: SEARCH FOR YOUR PROPERTY

In Step 2, you will search for and select the property where the permitted work will take place. (Be sure to follow the search tips listed in DevHub.)

### Search by Address:

a)

c)

d)

- a) To start, enter your House Number and Direction, then click the Search button.
- b) If you need to narrow your search, type in the Street Name with a '%' (Example: "Albina%"). If you still cannot find your property, verify that the address you are searching for is withing the City of Portland's jurisdiction on [Portland Maps.](https://www.portlandmaps.com/)

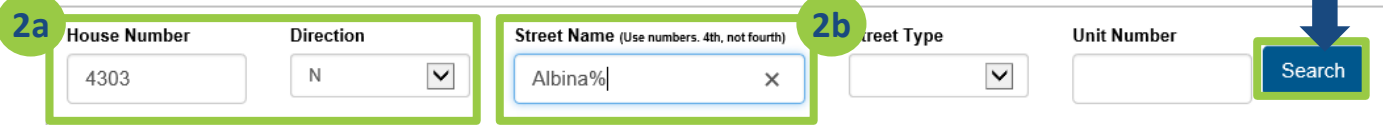

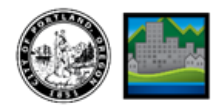

### **2** STEP 2: SEARCH FOR YOUR PROPERTY, CONTINUED

#### Search by Tax ID Number:

c)

Enter your Tax ID Number (Example: R232323) into the Tax ID Number field and click the Search button.

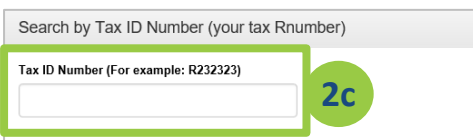

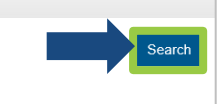

(Need help finding your Tax ID Number? Go to [www.portlandmaps.com](http://www.portlandmaps.com/), enter your property address in the search bar in the upper right corner of the screen and hit Enter. Click on your property, then scroll down to the "Assessor" section and click Assessor Detail. On the next screen you'll find Property ID listed - that is your Tax ID number.)

 $\Box$  Find your property from the listed search results, then click on the **Continue** button to the right of the correct street address.

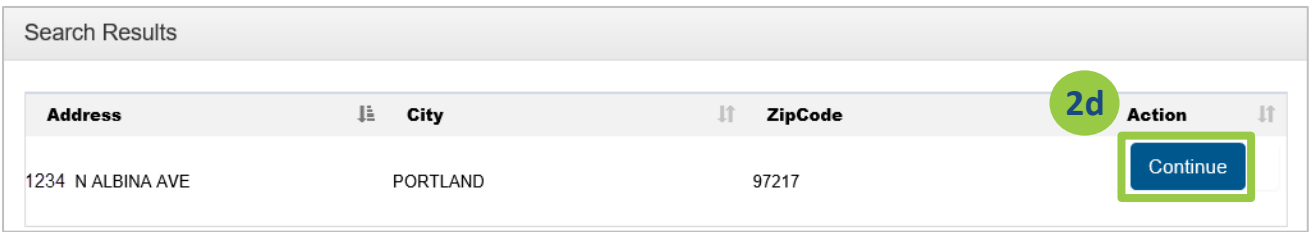

## **3** STEP 3: PROVIDE PERMIT DETAILS & UPLOAD ATTACHMENTS

In Step 3, you will provide important information about your permit request and the type of work you are planning to complete, and upload required attachments for the city to review.

#### Enter permit request details in the "Customer Intake Info" section:

a) In the Permits Info section, provide the required Customer Intake information. Use the drop-down menus to select the Category of Construction and Type of Work.. (If you selected "Other" from either of those menus you will be prompted to enter an

1 & 2 Family Dwelling Business / Commercial / Industrial Multifamily / Apartment / Condos Other

Enter a clear, thorough Description of Work. (Example: "Adding a bedroom and bathroom

b) to the first floor of a single family home.")

drop-down menu.

Enter the Valuation

special characters.)

Carefully check all

completeness.

d)

e)

f)

additional description in a text field.)

Permits Info  $(C)$  Choose **Request Type** from the Customer Intake Info **3a** Category of Construction (required) ,<br>[vpe of Work <mark>(required</mark>) amount of the work to be Addition / Alteration / Replacement  $\checkmark$ 1 & 2 Family Dwelling done and approximate Number of Pages in Plan Construction Category Other - Description @ Work Type Other - Description @ drawings. (Note: Enter Valuation only as numbers, **3b** Description of Work (required) @ no punctuation, spaces, or Building new addition with two bedrooms to back side of home. **3c** Permit or IVR Number for Revision or Deferred Submittal @ Request Type (required)  $\blacktriangledown$ Building Permit information you have **3d** entered for accuracy and Valuation of the work being done (required) Approx Number of Pages in Plan drawings (required) 50000 25  $\times$ Once you are sure you have entered all required information, click the **3f** Update/Continue button. Save for Later Update/Continue

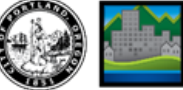

### 3 STEP 3: PROVIDE PERMIT DETAILS & UPLOAD ATTACHMENTS, CONTINUED

### Upload attachments in the "Upload New Document" section:

h)

i)

j)

k)

l)

g) Make sure you know where your attachments, plan files, and documents are saved on your computer, and can locate them for upload.

### IMPORTANT: All permit requests must include both an (1) application and (1) plan set attachment type.

For each attachment uploaded, you must select an Attachment **Attachment Type: (required)** Description: (required) Type, type a Description in the text field (for attachment types that don't autofill), and Upload New Document then click the Browse button Attachment Type: (req Description: (req to select your desired file. **3i Application - DevHub**  $\overline{\vee}$  **Application - DevHub 3j** Choose the appropriate Attachment Type from File (Upload PDF files only): (required) dropdown menu. Menu **3k** pplication Materials\Building Permit Application.pdf Browse options are: Application (this must include an official city Disclaimer: By uploading records, the user acknowledges ecord is a public record subject to release under the Oregon Public Records Law and will be made [application form\), Plans](https://www.portland.gov/sites/default/files/2018-11/insp_permitapp_building_031516.pdf)  available on the City's website. Please do not upload p tifiable information that you do not want to be shared by the City with other members of the public. (drawings), Calcs (project **3l** calculations) and Other. **Add Attachment** IMPORTANT: Plans MUST be File (Upload PDF files only): (required) uploaded as a set in a single Save for Later Continue PDF All documents must be in PDF format. At minimum, an application and plan set are required for submission. Permit Request Attachments Project calculations and other documents should be uploaded Attachi<br>Type **File Name** Ii. **Description** Date II Download II Delete II separately. If your plan set is **Building Permit**<br>Application.pdf too large to upload as a single 2020-12-14 Download Delete Application - DevHub Application - DevHub PDF please break it up into Delete Plan Set.pdf Plans - DevHub Plans - DevHub 2020-12-14 Download smaller files. Structural Calculation Calcs - DevHub 2020-9-30 Calculations 2020-12-14 Downlo Delete When selecting "Other" as an 220121.pdf attachment type, be sure to Plan Set.pdf type a simple description for Upload New Document the file into the Description IMPORTANT: Plans MUST be text field. This description will Attachment Type: (required) Description: (required) uploaded as a set in a single PDF. help city staff easily identify  $\checkmark$ your submission materials. File (Upload PDF files only): (required) Click the Browse button and navigate to the file you would like to upload. Browse... Click on the file and click Select. Disclaimer: By uploading records, the user acknowledges that the record is a public record subject to release under the Oregon Public Records Law and will be made available on the City's website. Please do not upload personally identifiable information that you do not want to be shared by the City with other members of the public. When all three required fields have been completed, click Add Attachment **Add Attachment** button to upload your file to the city **3m** system. Repeat above steps for each Continue Save for Later Continu attachment submitted. After all necessary attachments have been added to your submittal package m) and you are ready to continue with your

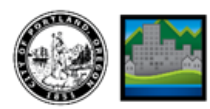

bottom of the screen.

permit request, click Continue at the

## **STEP 4: CONFIRMATION & NEXT STEPS**

After completing your uploads, you will see a confirmation screen.

#### IMPORTANT: Your permit request will not be submitted to the city until you click the Apply for Another Permit or the Finish button on this screen.

a) If you need to request another permit at this time, click the Apply for Another Permit button. Otherwise, click the Finish button.

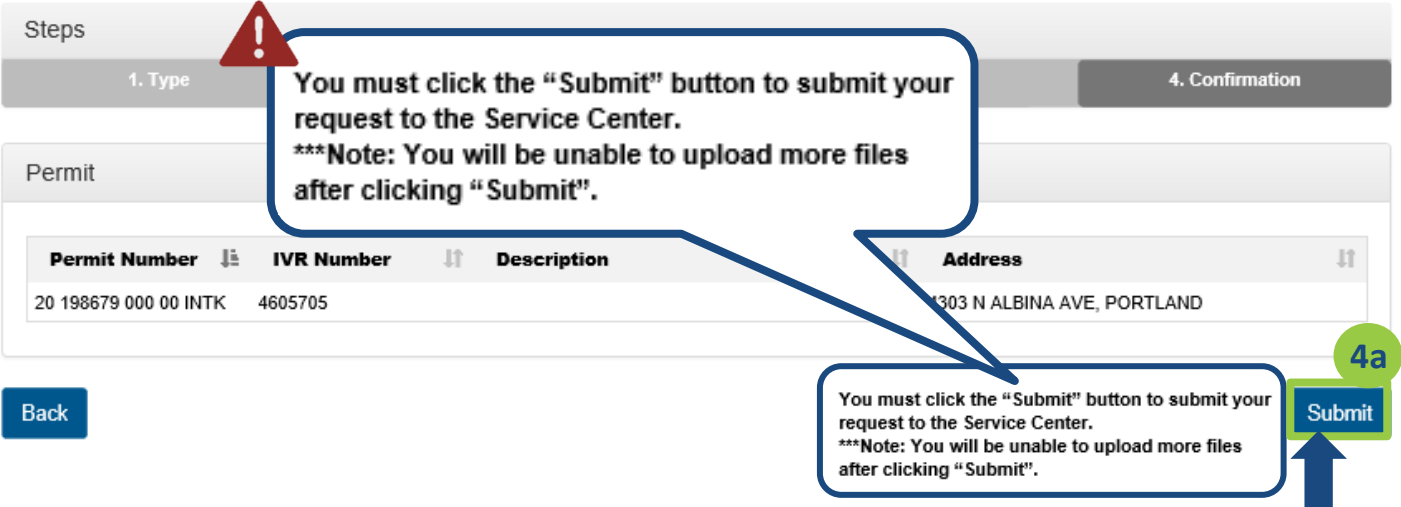

### What happens after I click "Submit"?

1

#### Your permit request will be reviewed by a Permitting Services Permit Technician.

After submitting your permit request through the DevHub system, your submission will be reviewed by a Permit Technician to check that the information you provided meets minimum submittal standards. Your permit request will be assigned a temporary IVR number during this request review process. For more information about your permit's status or to view a list of permit requests in the order in which they will be processed, please click [HERE](https://www.portland.gov/bds/permit-review-process/permit-status) or visit <https://www.portland.gov/bds/permit-review-process/permit-status>.

### If your submittal package does not meet minimum submittal standards and/or requires further clarification, you'll receive an email notification.

2 You'll need to log into the DevHub system to review Permitting Services' comments and to provide any requested information. This communication process may be repeated several times until BDS has received all required information and submittal requirements have been met.

### Next, your permit request will be reviewed by Planning & Zoning and Life Safety.

3 Once Permitting Services has accepted your submittal package, Planning & Zoning and Life Safety will complete a prescreen review to ensure you have met their minimum submittal standards. If Planning & Zoning or Life Safety have additional questions or concerns about your submittal package, you'll receive an email notification.

### Last, you'll receive an email prompting you to pay intake fees via DevHub, and your project will enter review.

Once your permit request has been deemed complete for intake by Permitting Services, Planning & Zoning, and Life Safety, you will be emailed instructions on how to pay your intake fees. At this point, your request will be given a permit

 $\Delta$ IVR numberfor your building permit during plan review. This new IVR number will be sent to you in the email instructing you to pay intake fees (please pay fees on this new IVR number). Once fees have been paid, your project will be taken in for comprehensive plan review. (For click-by-click instructions, check out the "[How to Pay Fees](https://www.portland.gov/sites/default/files/2020-06/devhub_howtopayfees_5.13.2020.pdf)" customer quick step guide.)

See next page for instructions on how to log into DevHub to review city requests and upload additional documents.

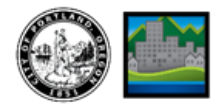

### 5 STEP 5: READ COMMENTS, SUBMIT & DELETE ATTACHMENTS

If your submittal package does not meet minimum submittal standards and/or requires further clarification, you'll receive an email notification instructing you to log into DevHub to review comments left by city staff.

After reviewing comments, it is your responsibility to upload any additional information that has been requested, or your request will remain incomplete.

a) To review comments, open your browser, go to devhub.portlandoregon.gov, and click on the Login/Register tab. Log in using your Username and Password.

b) Your permit request should be listed in the "My Permits" section of your DevHub home screen. If you have been asked to provide additional information for your permit request, you will see a status of "Pending Customer Response" after logging into DevHub. Click on the Detail button to the right of the permit you'd like to review.

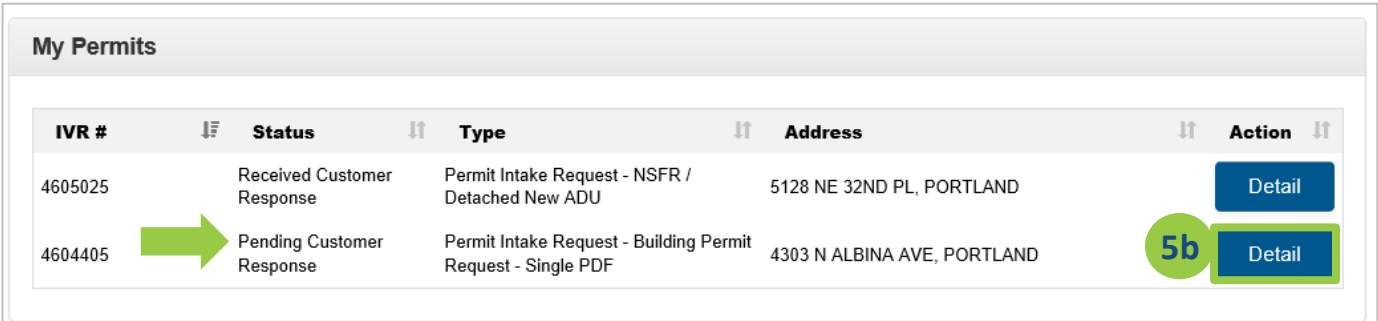

 $\epsilon$ ) The Application Detail screen opens, and comments from city staff are visible at the bottom of the window in the "Conditions" section.

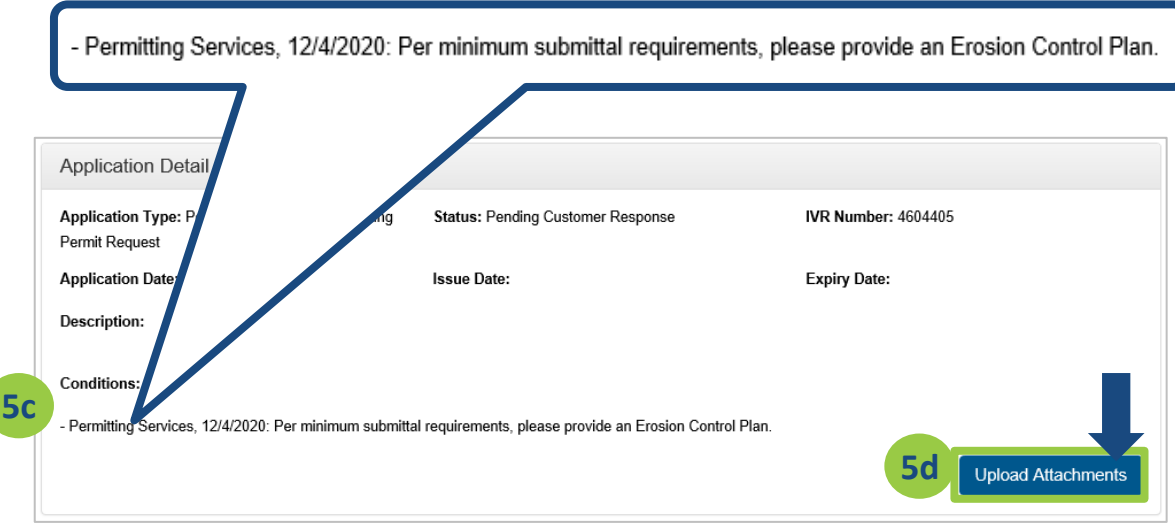

d) Read comment(s) thoroughly and upload requested files by clicking on the Upload Attachments button at the bottom of the Application Detail window.

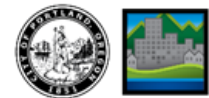

### 5 STEP 5: READ COMMENTS, SUBMIT & DELETE ATTACHMENTS, CONTINUED

e) In the Upload New Document section, use the dropdown menu to select an Attachment Type, type a Description in the text field (for attachment types that don't autofill), and then click the Browse button to select your desired file. Click Add Attachment to add the file to your permit request and repeat as necessary.

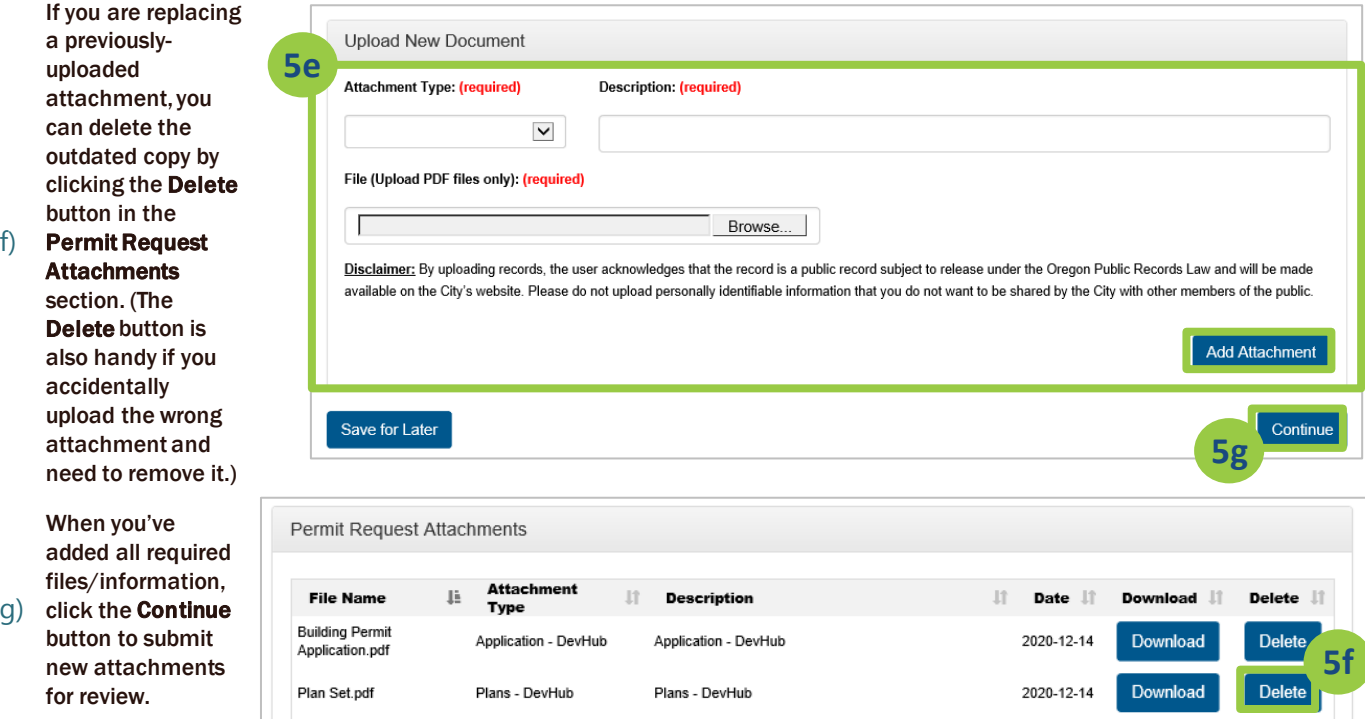

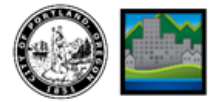

### APPENDIX I: DEVHUB PERMIT REQUEST STATUS MEANINGS

Every time you log into the DevHub system you will see the "My Permits" screen. This screen lists all active permit requests associated with your DevHub user account, as well as their current Status. During the permit request review process, it can be helpful to understand what these statuses mean.

For new permit requests submitted on DevHub, these statuses indicate whether the city is waiting on a customer to provide additional information, when that information has been received, and when a request has closed.

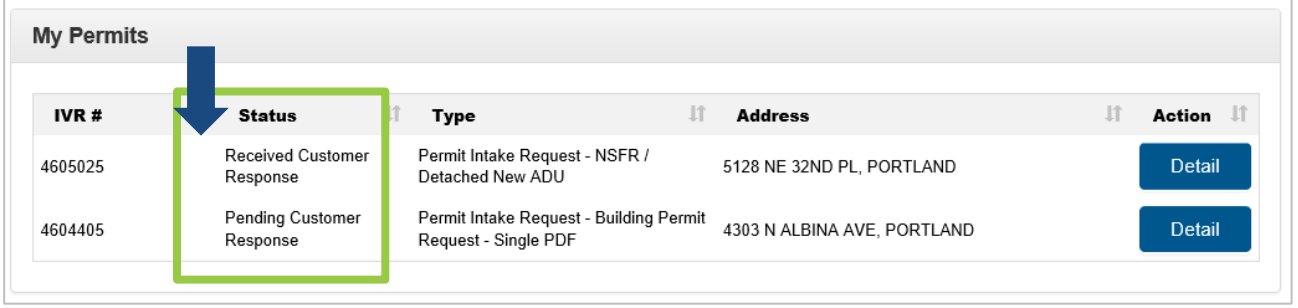

The below table explains the statuses you might see upon logging into the DevHub system:

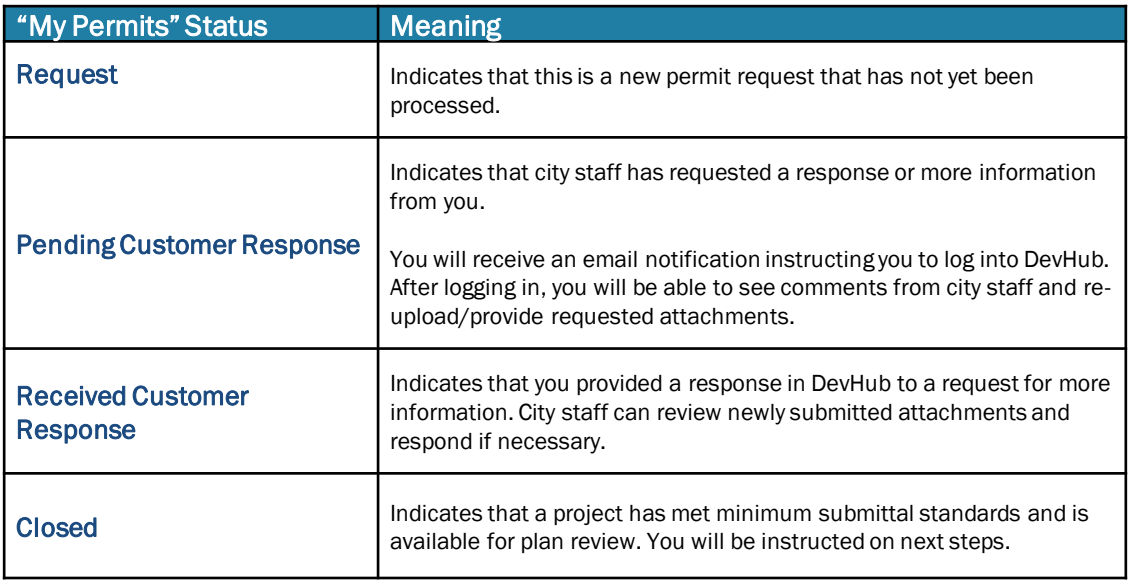

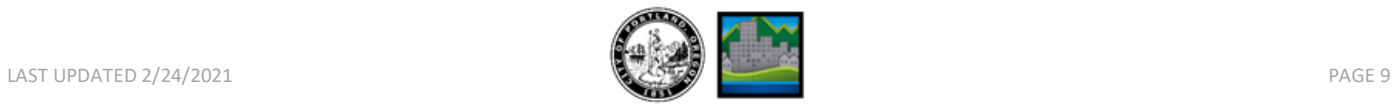

# **PERMIT REQUESTS – CUSTOMER F.A.Q. DEVELOPMENT HUB PDX**

*Welcome to "Frequently Asked Questions" (FAQ) about the Development Hub (DevHub) online permit request process! For detailed instructions on submitting a permit request, please use our click-by-click guide, [How to Submit a Permit Request on DevHub.](https://www.portland.gov/sites/default/files/2020/temp_devhub_how-to-submit-a-permit-request_12.11.2020.pdf) To access instructions on how to apply for and pay for simple permits without plan review, please reference the Rapid Start User Guide for [BDS Trade Permits,](http://www.portlandoregon.gov/bds/article/735597) or [Urban Forestry Permits](http://www.portlandoregon.gov/bds/article/735608). For information on how pay fees on DevHub, see the [How to Pay Fees](https://www.portland.gov/sites/default/files/2020-06/devhub_howtopayfees_5.13.2020.pdf) guide.*

### Why can't I log into my DevHub account?

If have trouble logging into your existing DevHub account, please call the DevHub Help Line at (503) 823-1304. You can also use the "Submit your feedback" link (pictured below) on the DevHub home screen to ask for help.

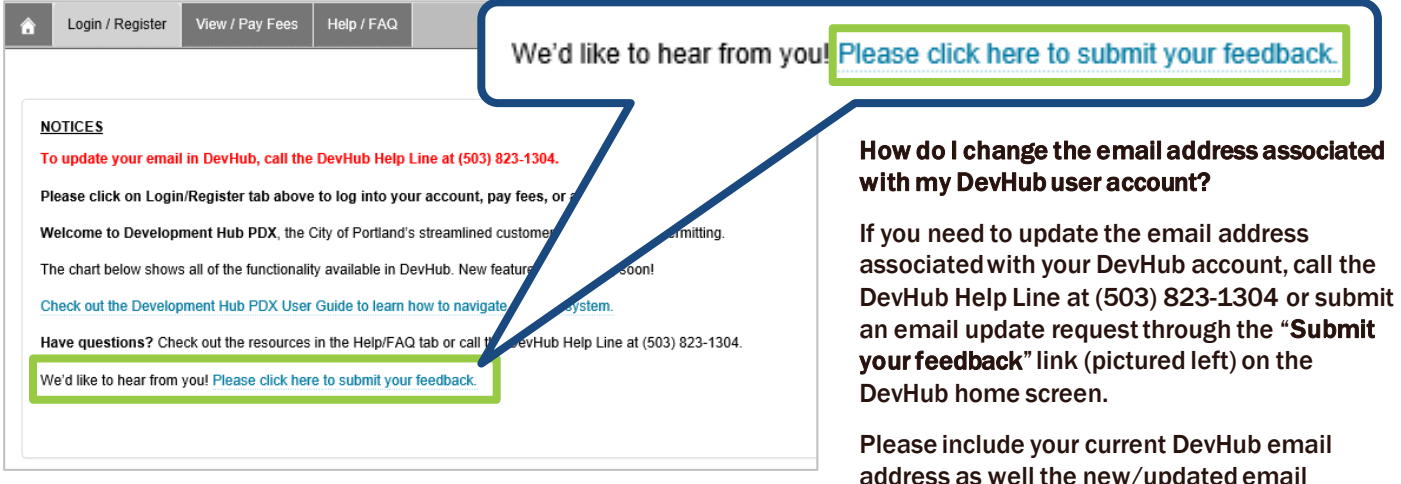

### Can I see or upload information on another DevHub account's/email address' permit request?

No. DevHub users will only be able to see or upload attachments (when instructed to) to submitted permit requests that were uploaded under the same DevHub account/email address. If you want to see permit requests submitted under another DevHub User Account, you must log in under that account and look under the "My Permits" section.

### Where can I find more information about permit types and minimum submittal requirements?

For additional information and details about permit requirements, please visit these BDS webpages:

### General information

- [Residential permits](https://www.portland.gov/bds/do-you-need-permit/residential-permits)
- [Commercial permits](https://www.portlandoregon.gov/bds/article/187309)
- [Wireless Facilities](https://www.portlandoregon.gov/bds/63964)
- [Electrical permits with plan review](https://www.portland.gov/bds/commercial-permitting/commercial-electrical-permits)

### Minimum Submittal Standards for Residential Projects

- [Accessory Dwelling Unit \(ADU\) Permits](https://www.portland.gov/bds/rs-adu)
- New Single Family [Residence \(NSFR\) Permits](https://www.portland.gov/bds/residential-permitting/nsfr-permits)
- [Converting Attics, Basements and Garages to Living](https://www.portland.gov/bds/documents/converting-attics-basements-and-garages-living-space)  **Space**
- [Major Residential Alteration and Addition Permit](https://www.portlandoregon.gov/bds/67058)  (MRAA)
- [Residential Demo Permits](https://www.portland.gov/bds/residential-permitting/rs-demo-permits)

### Additional Resources:

- [Overview of the Permit Review Process](https://www.portland.gov/bds/permit-review-process#toc-applying-for-a-permit)
- [Overview of Commercial New Construction and Addition Permits](https://www.portland.gov/bds/commercial-permitting/co-new-and-addition)
- [Overview of Commercial Alterations](https://www.portland.gov/bds/co-ti-alteration)  Tenant Improvement Building Permits

address with each request.

- [Building Permits \(General Resources & Links\)](https://www.portland.gov/permits/building-permits)
- [What Plans Do I Need for a Building Permit? \(Brochure 6\)](https://www.portland.gov/sites/default/files/2020-07/res_plans_bldgpermit_112817_0.pdf)

### Minimum Submittal Standards for Commercial Projects:

- [New Construction, Additions, and Alterations with Exterior Work](https://www.portland.gov/sites/default/files/2020-07/dsc_sg_comm_newconstruct_030920.pdf)  or Structural Changes
- **[Major Interior Alterations](https://www.portland.gov/sites/default/files/2020-07/dsc_sg_commmajor_interalt_030920-1.pdf)**
- **[Minor Interior Alterations](https://www.portland.gov/sites/default/files/2020-07/dsc_sg_commnr_interalt_030920.pdf)**
- **[Mechanical Permit with Plan Review](https://www.portland.gov/bds/commercial-mechanical-permits)**

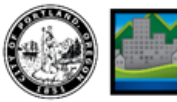

## **DEVHUB PERMIT REQUESTS: CUSTOMER F.A.Q.**

### Why can't I find my address when I search for it?

Search by Address – The DevHub system often prefers less – not more – information when you are searching for a property by address:

- To start, enter your House Number and Direction, then click the Search button.
- If you are unable to find your property, double-check to make sure there are no extra spaces or unnecessary punctuation (i.e. type "SE" instead of "S.E.").
- If you need to narrow your search, type in the Street Name with a '%' (Example: "Albina%").
- If you still cannot find your property, verify that the address you are searching for is withing the City of Portland's jurisdiction on [Portland Maps.](https://www.portlandmaps.com/)
- Please Note:
	- $\checkmark$  DevHub only returns 20 address results. If you see 20 search results listed, there may be additional results that you are not able to see. If your search returns 20 addresses but you do not see your specific address listed (i.e. condo building with 21+ units), try narrowing your search by adding more information.
	- $\checkmark$  DevHub does NOT display historical addresses.
	- $\checkmark$  New addresses may not show up if they have not yet been entered on PortlandMaps.

Search by Tax ID Number – You can also search for a property by Tax ID Number (or R Number). To do so, Enter your Tax ID Number (Example: R232323) into the Tax ID Number field and click the Search button. Find your property from the listed search results, then click on the Continue button to the right of the correct street address. Need help finding your Tax ID Number?

- Go to [www.portlandmaps.com.](http://www.portlandmaps.com/)
- Enter your property address in the search bar in the upper right corner of the screen and hit Enter.
- Click on your property, then scroll down to the "Assessor" section and click Assessor Detail.
- On the next screen you'll find Property ID listed that is your Tax ID number.

If you are unable to find your property after attempting the above troubleshooting steps, please contact the DevHub Help Line at (503) 823-1304.

### Why won't my attachments upload?

All attachments must be in PDF file format. Attachments can be no larger than 120MB. Attachments larger than 120MB will fail to upload; if your digital files are too large, it is recommended that you save plan sets into multiple, smaller files so they are easier to upload. All permit requests must include both an (1) application and (1) plan set attachment type, or your request will not be completed.

### Where can I look to see what attachments I included with my request?

Before submitting a permit request on DevHub, customers have the opportunity to review all attachments on the Permits Request Attachments screen (at the point of attachment upload). That is the only opportunity customers have to review their attachments. If you are missing any required attachments for your permit request, you will be prompted to upload missing documents.

### What if I upload the wrong documents?

If you upload incorrect or outdated documents with your permit request submission, you'll receive an email [notification and request to provide updated materials. Please see page 8 of our click-by-click guide, How to](https://www.portland.gov/sites/default/files/2020/temp_devhub_how-to-submit-a-permit-request_12.11.2020.pdf) Submit a Permit Request on DevHub for more information on how to add and remove attachments.

### How will I know if I need to give you more information about my project?

If city staff need additional information about your permit request, you will be notified by email and instructed to log into your DevHub account for more information. (Please note, it is the customer's responsibility to monitor the inbox associated with their DevHub account and provide timely replies to requests for additional information.)

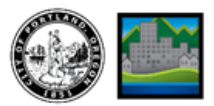

### I submitted a new permit request – when will you process it?

You will receive an automated reply when you submit your request. Your request will be processed in the order it was received.

For more information about your permit's status or to view a list of permit requests in the order in which they will be processed, please click [HERE](https://www.portland.gov/bds/permit-review-process/permit-status) or visit [https://www.portland.gov/bds/permit-review-process/permit-status.](https://www.portland.gov/bds/permit-review-process/permit-status)

### What happens after I click "Submit" and complete my request on DevHub?

- 1. Your permit request will be reviewed by a Permitting Services Permit Technician. After submitting your permit request through the DevHub system, your submission will be reviewed by a Permit Technician to check that the information you provided meets minimum submittal standards. Your permit request will be assigned a temporary IVR number during this request review process.
- 2. If your submittal package does not meet minimum submittal standards and/or requires further clarification, you'll receive an email notification. You will be instructed to log into the DevHub system, review Permitting Services' comments, and provide any requested information. This communication process may be repeated several times until BDS has received all required information and submittal requirements have been met.
- 3. Next, your permit request will be reviewed by Planning & Zoning and Life Safety. Once Permitting Services has accepted your submittal package, Planning & Zoning and Life Safety will complete a prescreen review to ensure you have met their minimum submittal standards. If Planning & Zoning or Life Safety have additional questions or concerns about your submittal package, you'll receive an email notification.
- 4. Last, you'll receive an email prompting you to pay intake fees via DevHub, and your project will enter review. Once your permit request has been deemed complete for intake by Permitting Services, Planning & Zoning, and Life Safety, you will be emailed instructions on how to pay your intake fees. At this point, your request will be given a permit IVR number for your building permit during plan review. This new IVR number will be sent to you in the email instructing you to pay intake fees (please pay fees on this new IVR number). Once fees have been paid, your project will be taken in for comprehensive plan review. (For click-by-click instructions, check out the "How to Pay Fees" customer quick step guide.)

### How do I cancel a permit request?

If you no longer want or need the permit you have requested, you cannot cancel your permit request via DevHub. Currently the only way to cancel a DevHub permit request is to call 503-823-7357 and work with BDS staff to cancel your submission.

### What does the "Status" mean on the My Permits screen?

Every time you log into the DevHub system you will see the "My Permits" screen. This screen lists all active permit requests associated with your DevHub user account, as well as their current Status. During the permit request review process, it can be helpful to understand what these statuses mean.

For new permit requests submitted on DevHub, these statuses indicate whether the city is waiting on a customer to provide additional information, when that information has been received, and when a request has closed. (For more information on specific permit status meanings, please see the next section.)

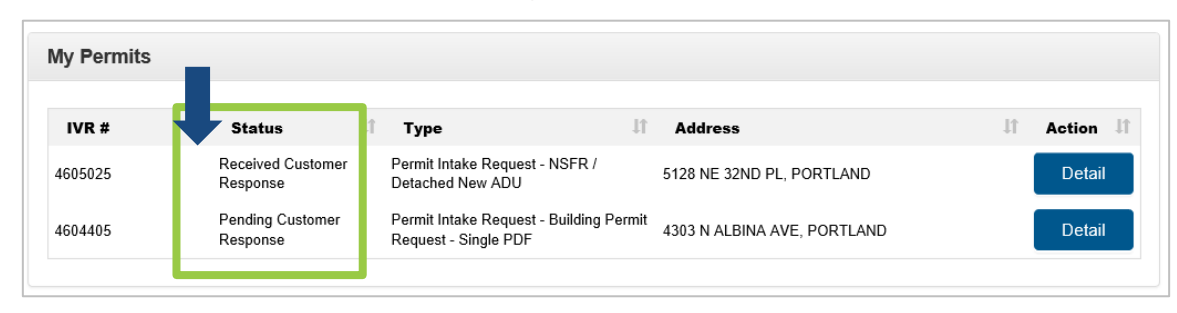

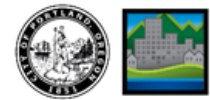

## **DEVHUB PERMIT REQUESTS: CUSTOMER F.A.Q.**

### What do the different "My Permits" statuses mean?

- *Request:* Indicates that this is a new permit request that has not yet been processed.
- *Pending Customer Response:* Indicates that city staff has requested a response or more information from you. You will receive an email notification instructing you to log into DevHub. After logging in, you will be able to see comments from city staff and re-upload/provide requested attachments.
- *Received Customer Response:* Indicates that you provided a response in DevHub to a request for more information. City staff can review newly submitted attachments and respond if necessary.
- *Closed:* Indicates that a project has met minimum submittal standards and is available for plan review. You will be instructed on next steps.

### Can I view my request status on PortlandMaps?

No. The status of your permit request will not be visible on PortlandMaps. Request status can be viewed after logging DevHub, in the "My Permits" section of your DevHub landing webpage.

For more information about your permit's status or to view a list of permit requests in the order in which they will be processed, please click [HERE](https://www.portland.gov/bds/permit-review-process/permit-status) or visit [https://www.portland.gov/bds/permit-review-process/permit-status.](https://www.portland.gov/bds/permit-review-process/permit-status)

### I've submitted permit requests on DevHub for several projects. How should I keep track of communications? Do you have any tips on inbox management when using DevHub regularly?

Yes! All email communications sent to customers start with the permit's associated property address in the subject line. While that feature may not seem remarkable, it does help keep track of communications by project.

Because email subject lines begin with the project address, that means it's easy to find and search for emails by:

- Filtering your email inbox by *subject line* all emails that start with the same address will be grouped together and easy to find.
- Searching the content of your inbox by Street Name or House Number to view all emails containing those details.

### When I should pay my intake fees?

You will be emailed and instructed to pay your intake fees once your request has been taken in for plan review.

### Why was I given a second IVR number to use when I pay my intake fees?

Every customer who submits a permit request via DevHub is assigned a temporary IVR number during the request review process. This temporary IVR number is used while a permit *request*is being screened.

However, once your permit request has been deemed *complete for intake* by Permitting Services, Planning & Zoning, and Life Safety, your request will be given a new permit IVR number to be used during plan review. This new IVR number will be sent to you in an email instructing you to pay intake fees (please pay fees on this new IVR number).

### Can I pay intake fees using my original, "temporary" IVR number?

No. The temporary IVR number given during the permit request review process cannot be used to search for or pay for fees.

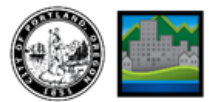